## **Using the Ubiquiti Discovery Tool**

The Discovery Device Discovery Tool (Java-All Platforms) can be downloaded at: <https://www.ui.com/download/utilities>. This program requires Java to be installed on your computer. You will need to unzip the program before running it. In the unzipped folder there will be 2 programs. The program you should run ends in ".JAR". The other program is a PC batch file.

1. Plug Bullet into your computer ethernet port and power it up. Allow time for your computer ethernet port to assign itself a "self-assigned" IP address (an address starting with 169.254.xxx.xxx It will do this when it sees a networking device on the ethernet port but does not get an IP from the device.

2. Start the Discovery Utility by double clicking on the icon.

A window like the this one should open.

If there is no information in the window then the Bullet may not have finished booting or your computer has not had time to self-assign an IP.

Check that the Bullet has power and that the cables are securely plugged in. Look for 2 green LED's on the Bullet. The lowest is the power and the second is LAN indicating a good cable connection.

3. Right click on the information line and a menu will open. Click on "**Details**".

4. In the details window click the "Device Network Address" that begins with "**169.254**" to highlite it then click on "**WebU**I".

This should open a browser and attempt to go to the Bullet Login page. Most browsers will display a warning like what is shown on the next page.

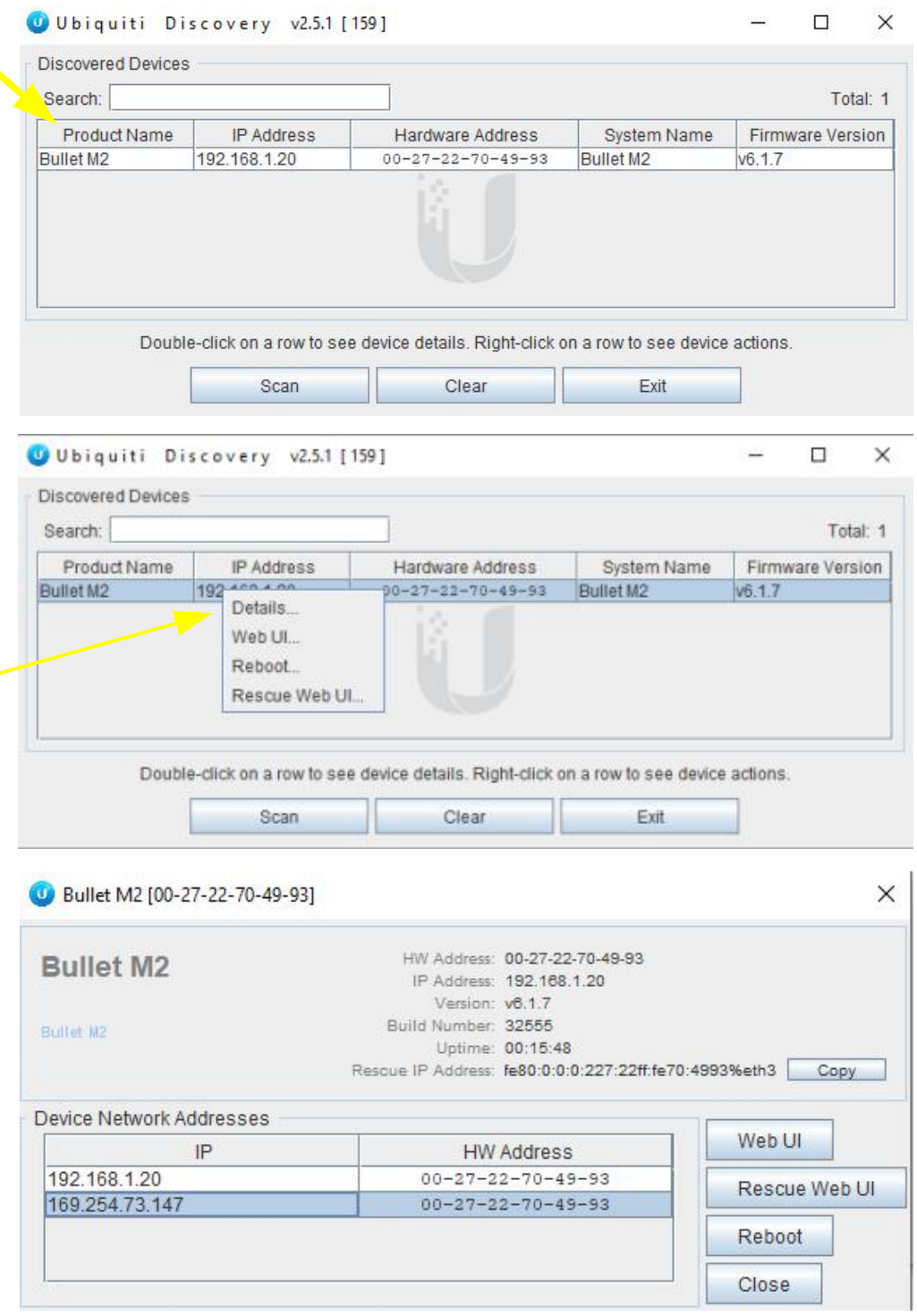

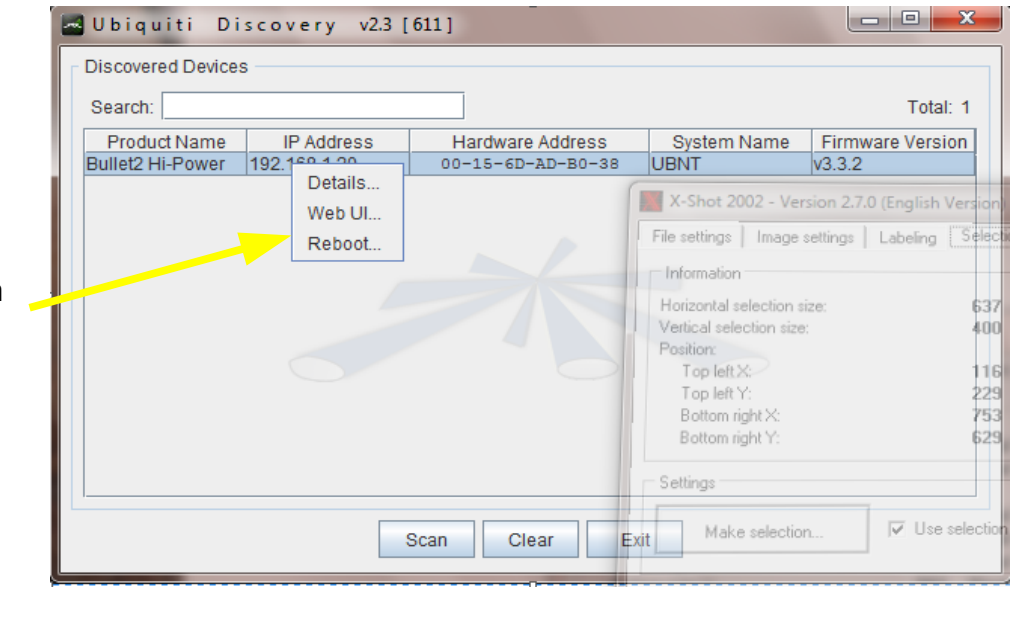

3. Right click on the information line and a menu will appear.

Click on "Details"

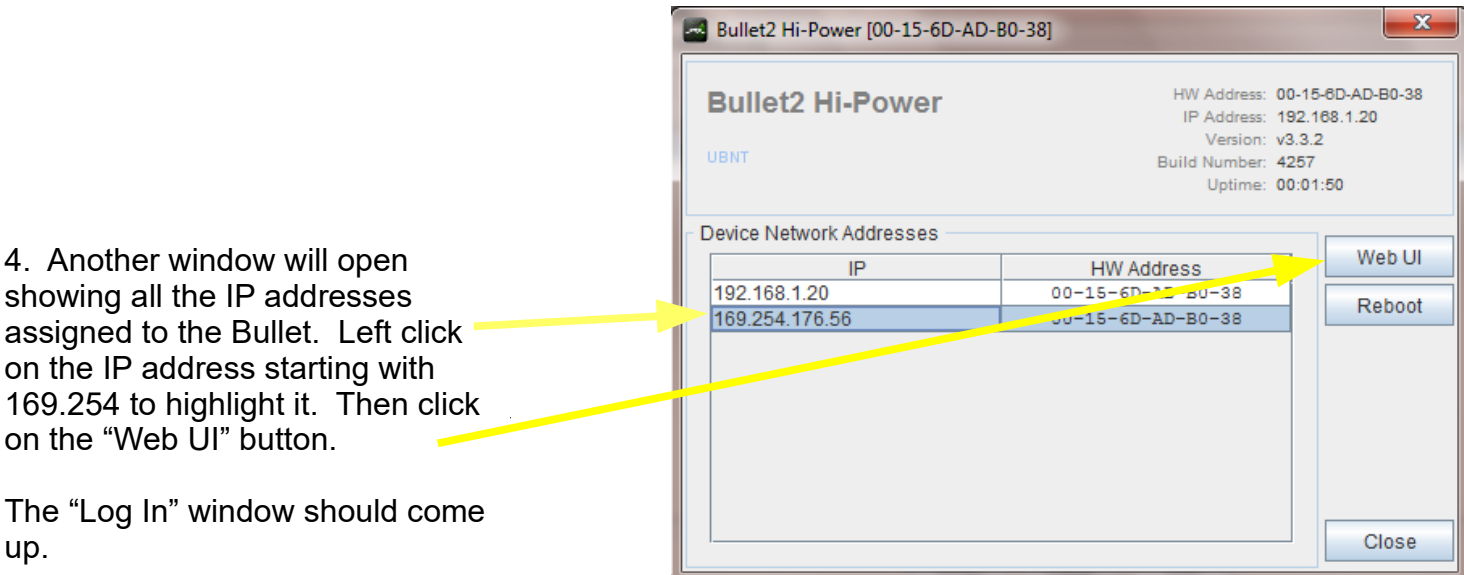

The "Log In" window should come up.

5. Enter the factory default Username and Password.

Username = ubnt Password = ubnt

The "Main" tab of the administration web pages should appear.

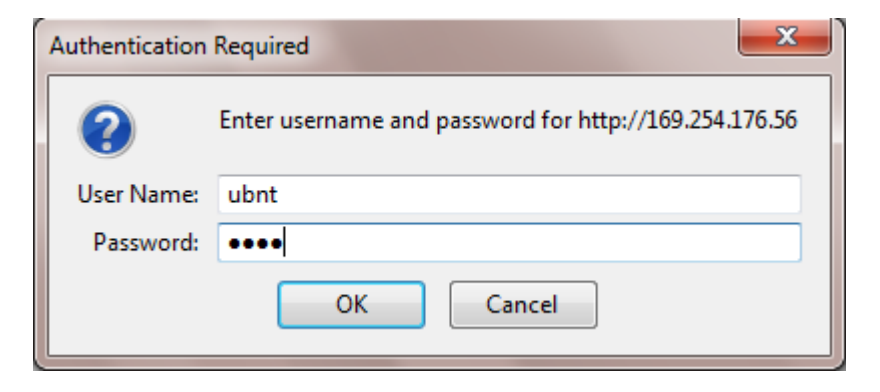

This message is from Chrome. You will need to click the "Advanced" button in Chrome to give permission to continue the IP address or some similar method in some other browser.

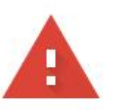

Advanced

## Your connection is not private

Attackers might be trying to steal your information from 169.254.73.147 (for example, passwords, messages, or credit cards). Learn more

NET::ERR\_CERT\_AUTHORITY\_INVALID

Help improve Safe Browsing by sending some system information and page content to Google. Privacy policy

When you get to the Login page enter "ubnt" for both the User Name and Password, set your Country and Language and click the box to agree to terms.

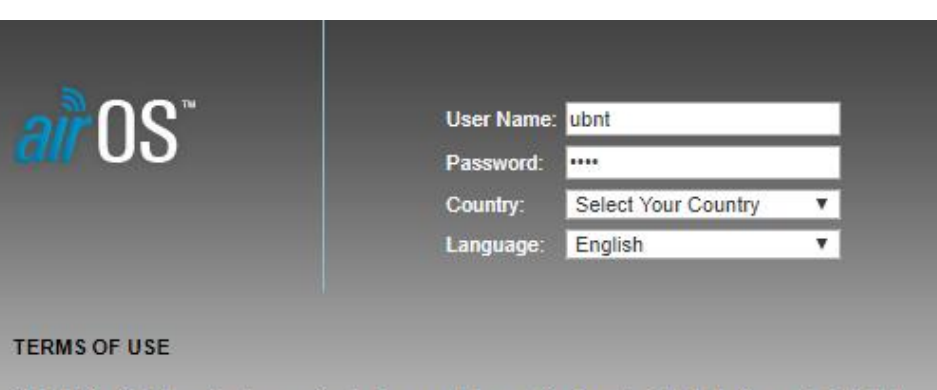

This Ubiquiti Networks, Inc. radio device must be professionally installed. Properly installed shielded Ethernet cable and earth grounding must be used as conditions of product warranty. It is the installer's responsibility to follow local country regulations including operation within legal frequency channels, output power, and Dynamic Frequency Selection (DFS) requirements. You are responsible for keeping the unit working according to these rules.

I agree to the Ubiquiti Networks TERMS OF USE, EULA and PRIVACY POLICY

Login

**Back to safety**